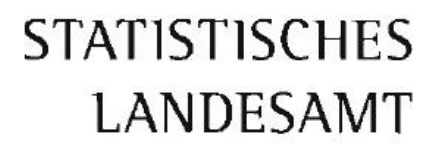

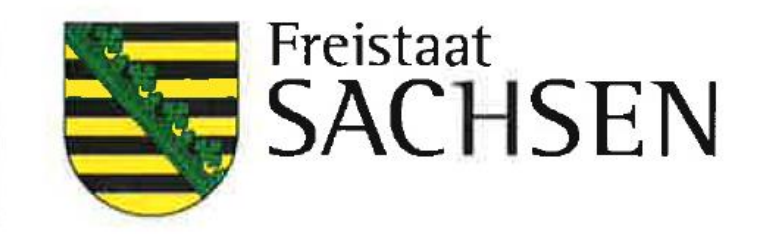

**Anleitung zur Meldungsabgabe über die CORE-Webanwendung für die Personalstandstatistik**

# **Inhaltsverzeichnis**

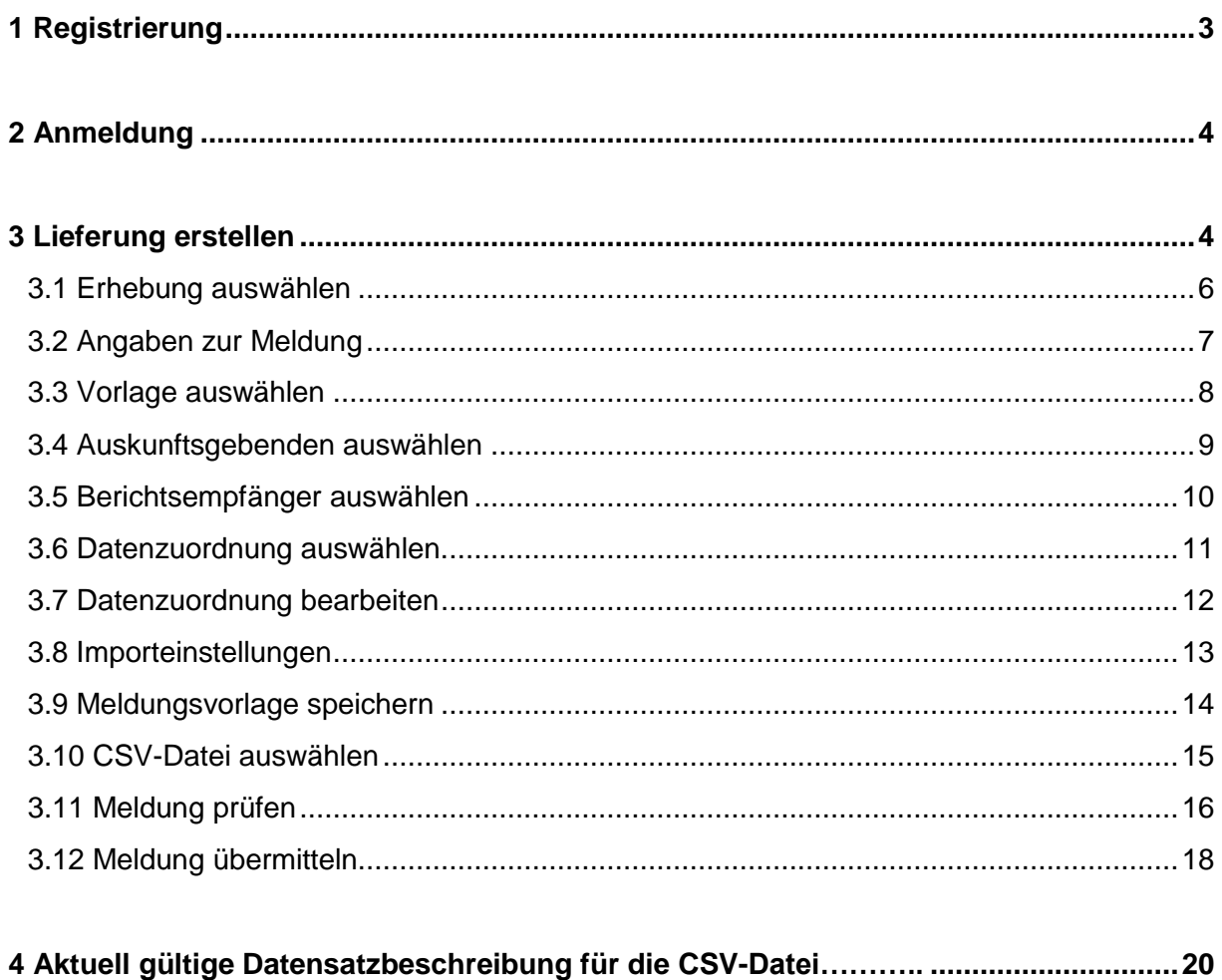

# **1 Registrierung**

Die Webanwendung finden Sie unter [https://core.estatistik.de/core/.](https://core.estatistik.de/core/) Für die Übermittlung von statistischen Daten zu einer Erhebung, die über eSTATISTIK.core unterstützt wird, benötigen Sie eine Kennung und ein Passwort. Diese Zugangsdaten werden Ihnen nach entsprechender einmaliger Online-Registrierung per Post vom Statistischen Bundesamt zugesandt.

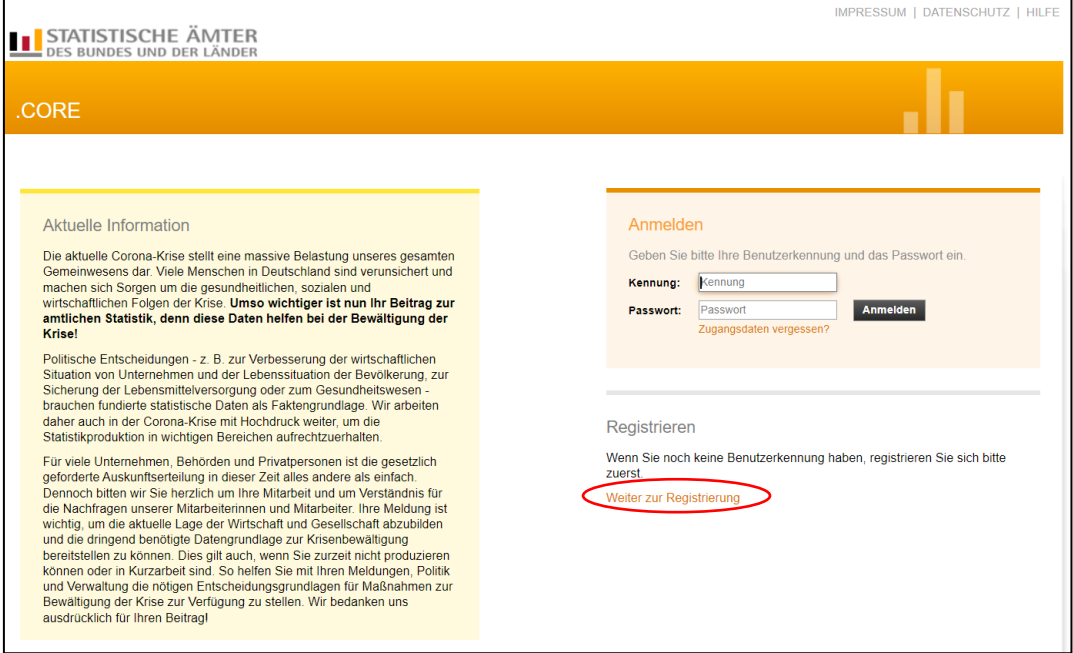

Im darauffolgenden Formular müssen Sie Ihre Daten eingeben (Pflichtfelder sind mit \* gekennzeichnet) und anschließend auf "Senden" klicken. Die Zugangsdaten werden Ihnen innerhalb von ca. 2 Wochen an die angegebene Adresse gesandt.

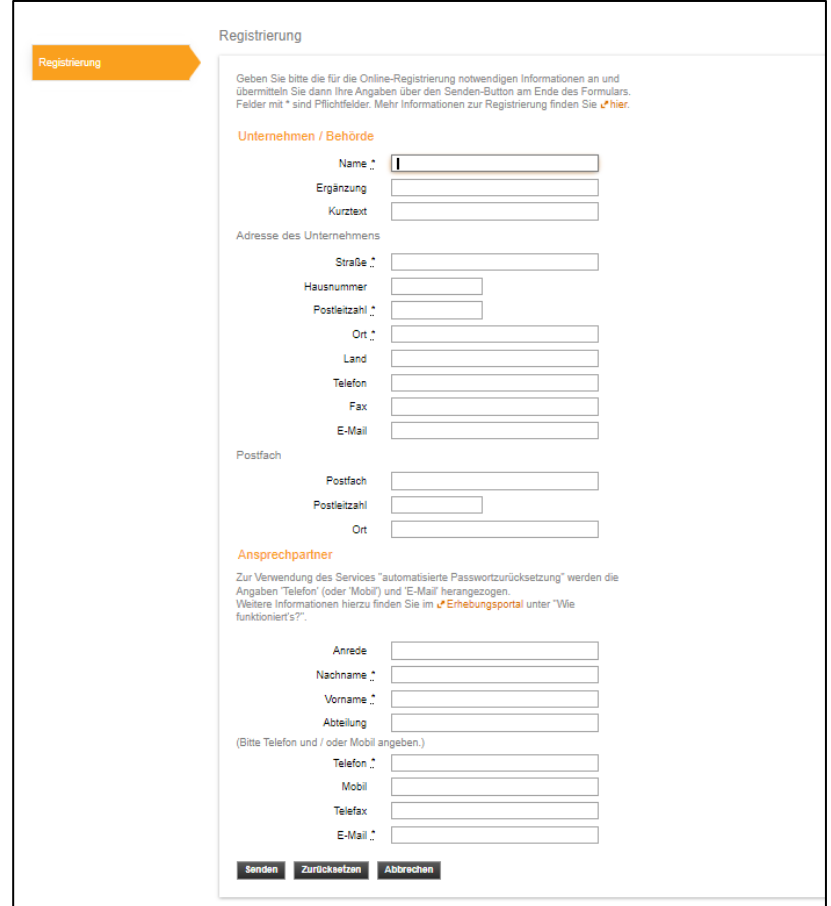

# **2 Anmeldung**

Wenn Sie Ihre Zugangsdaten per Post erhalten haben, können Sie sich unter <https://core.estatistik.de/core/> zur Meldungsabgabe einloggen.

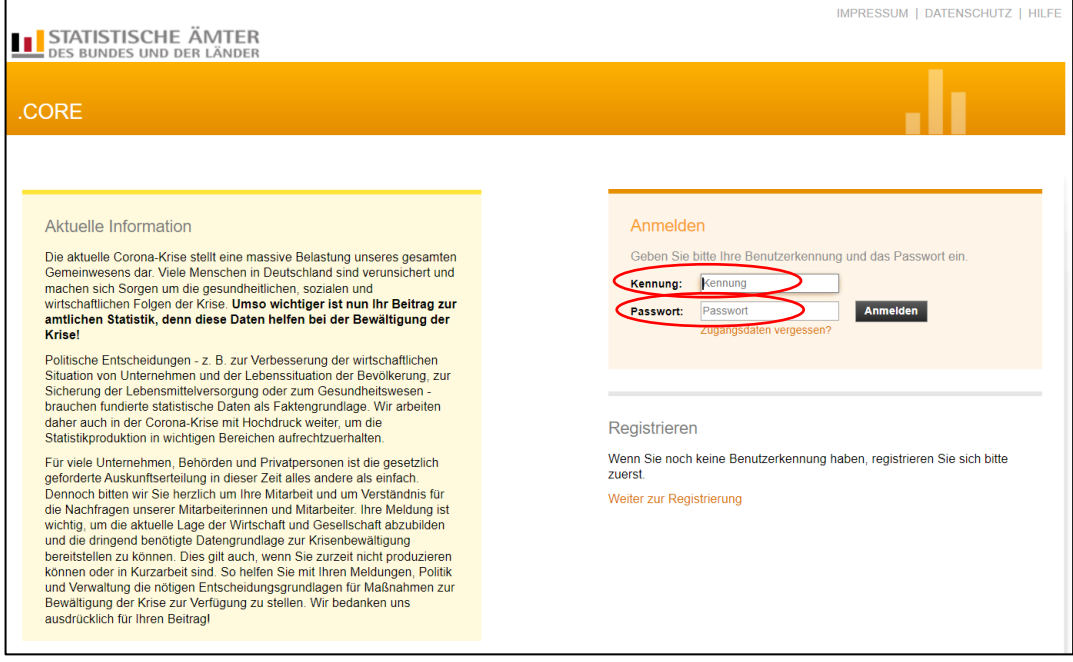

#### **3 Lieferung erstellen**

Wählen Sie den Punkt "Lieferung erstellen" aus.

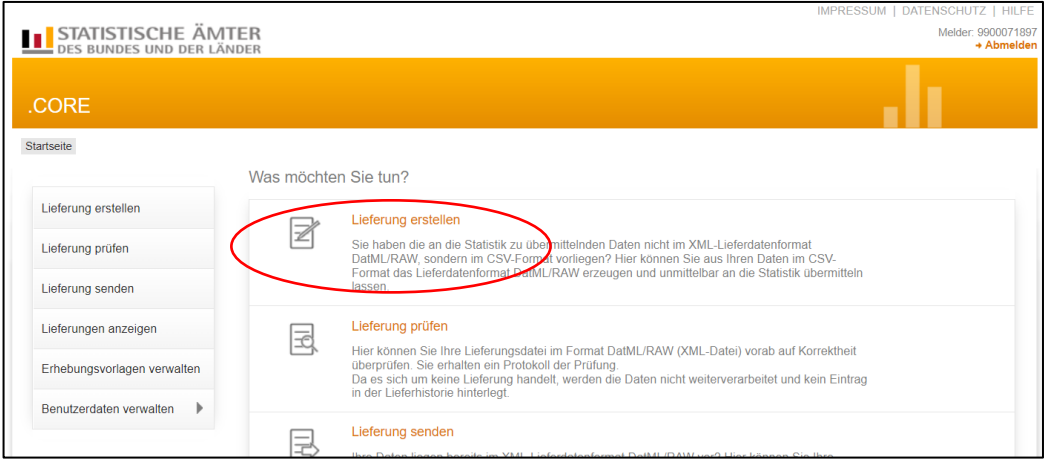

Nach Auswahl des Menüpunktes "Lieferung erstellen", können Sie assistenzgestützt eine CSV-Datei über "Meldung hinzufügen" hochladen und an die amtliche Statistik übermitteln.

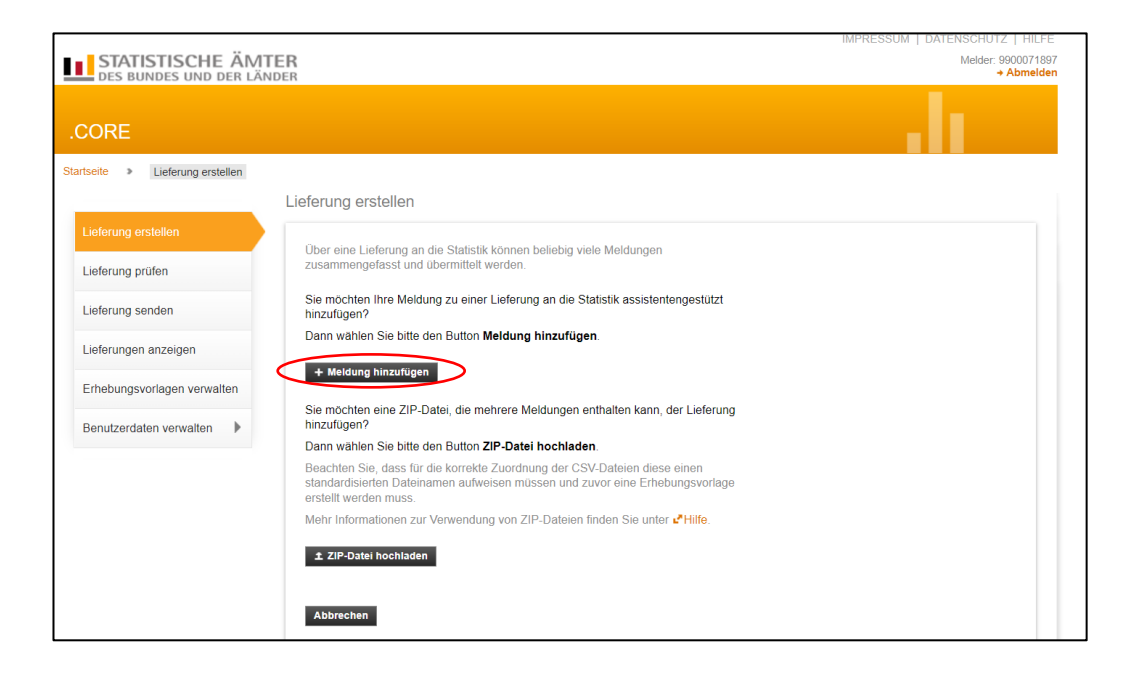

Die Lieferungserstellung erfolgt über eine Menüführung. Bei der erstmaligen Lieferung für eine Statistik sind die Punkte auf der linke Seite "Meldung hinzufügen" in der angegebenen Reihenfolge zu bearbeiten, um eine Meldevorlage zu erstellen:

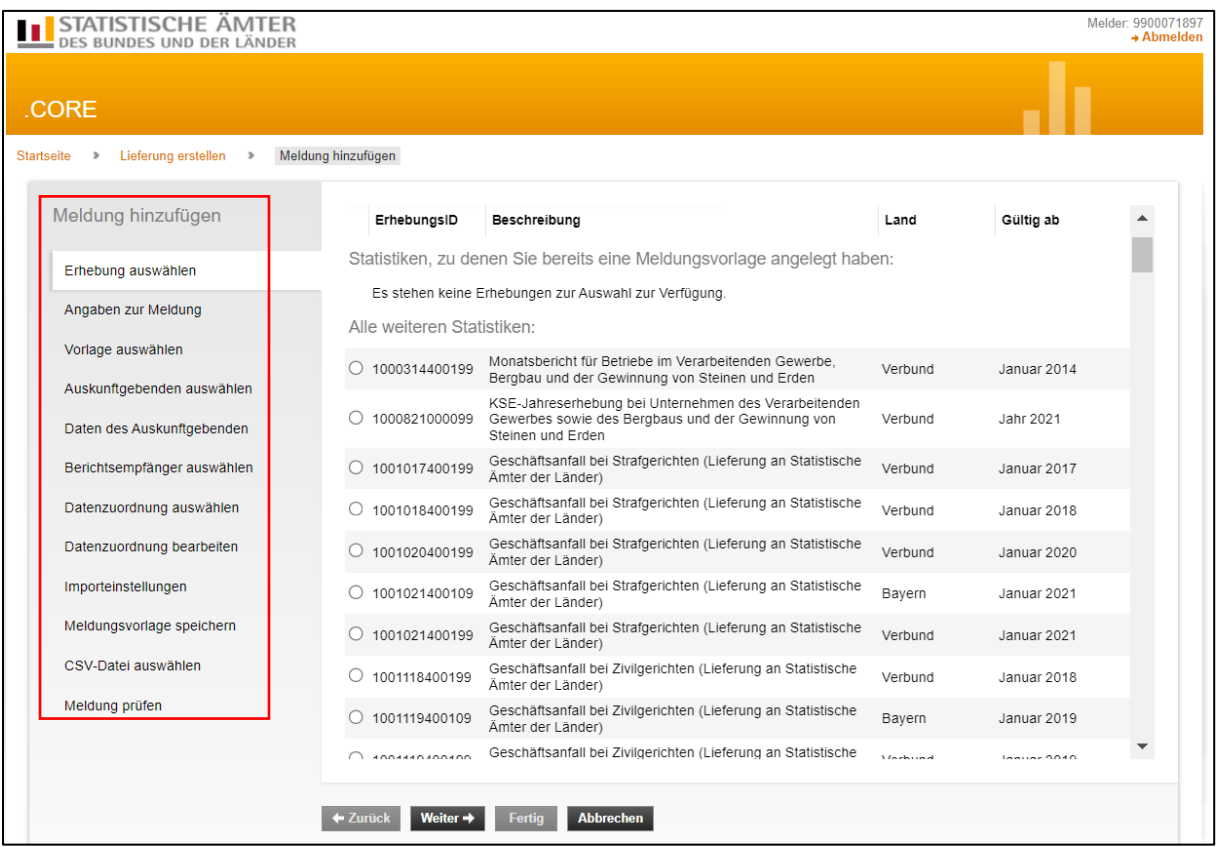

# **3.1 Erhebung auswählen**

Im Suchfenster kann die entsprechende Statistik eingegeben werden. Nach Klicken auf die Lupe (oder Betätigung der Enter-Taste) werden alle Statistiken angezeigt, die den Suchbegriff enthalten. Es ist dann die entsprechende Statistik auszuwählen und auf "Weiter" zu klicken. Nach der Erstellung der Meldevorlage, wird die Statistik dann weiter oben, unter Statistiken, zu denen Sie bereits eine Meldungsvorlage angelegt haben, angezeigt.

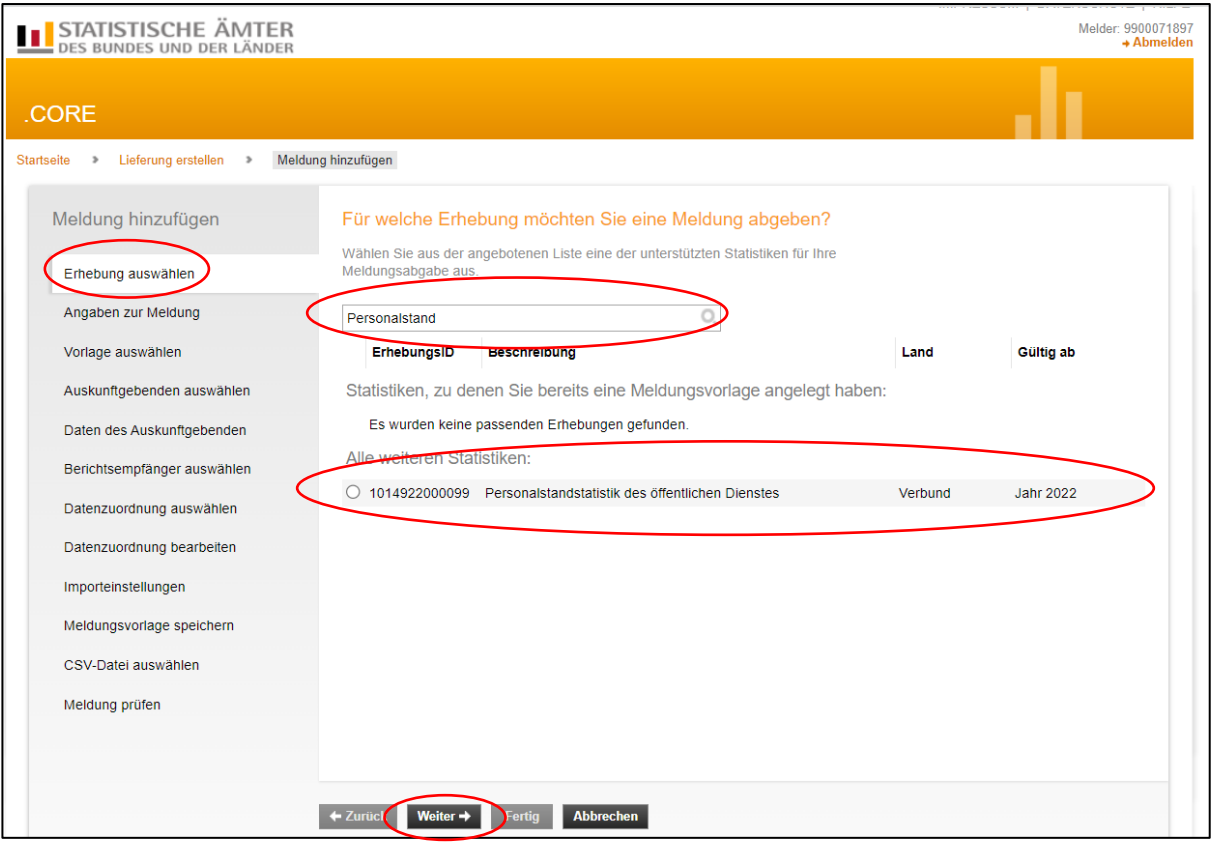

## **3.2 Angaben zur Meldung**

In diesem Menüpunkt wählen Sie den Berichtszeitraum und bei Bedarf eine Lieferoption (Erstmeldung, Korrekturlieferung oder Nachmeldung) aus und klicken anschließend auf "Weiter".

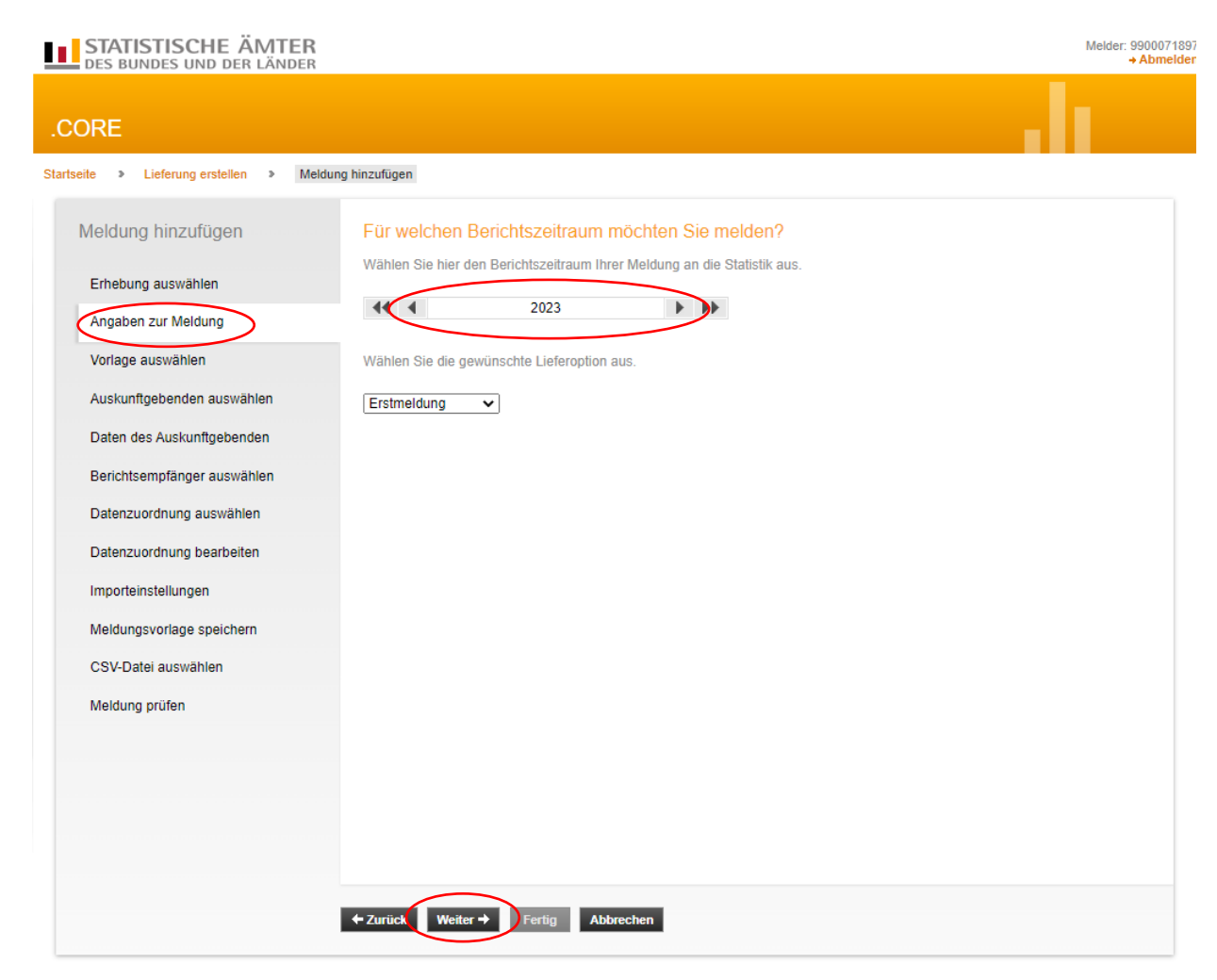

# **3.3 Vorlage auswählen**

Wenn Sie erstmalig eine Meldung einreichen und Sie vorab keine Meldungsvorlage angelegt haben, besteht hier keine Auswahlmöglichkeit und der Punkt "Vorlage auswählen" wird übersprungen. Sie müssen in den folgenden Schritten zunächst eine Meldungsvorlage erstellen, die Sie dann nach Speicherung bei weiteren Meldungen verwenden können um die Anzahl der zukünftigen Bearbeitungsschritte zu reduzieren. Eine gespeicherte Meldungsvorlage finden sie unter "Meldungsvorlage aus der Liste wählen:" und nach der Auswahl geht es bei Punkt 3.10 CSV-Datei auswählen weiter.

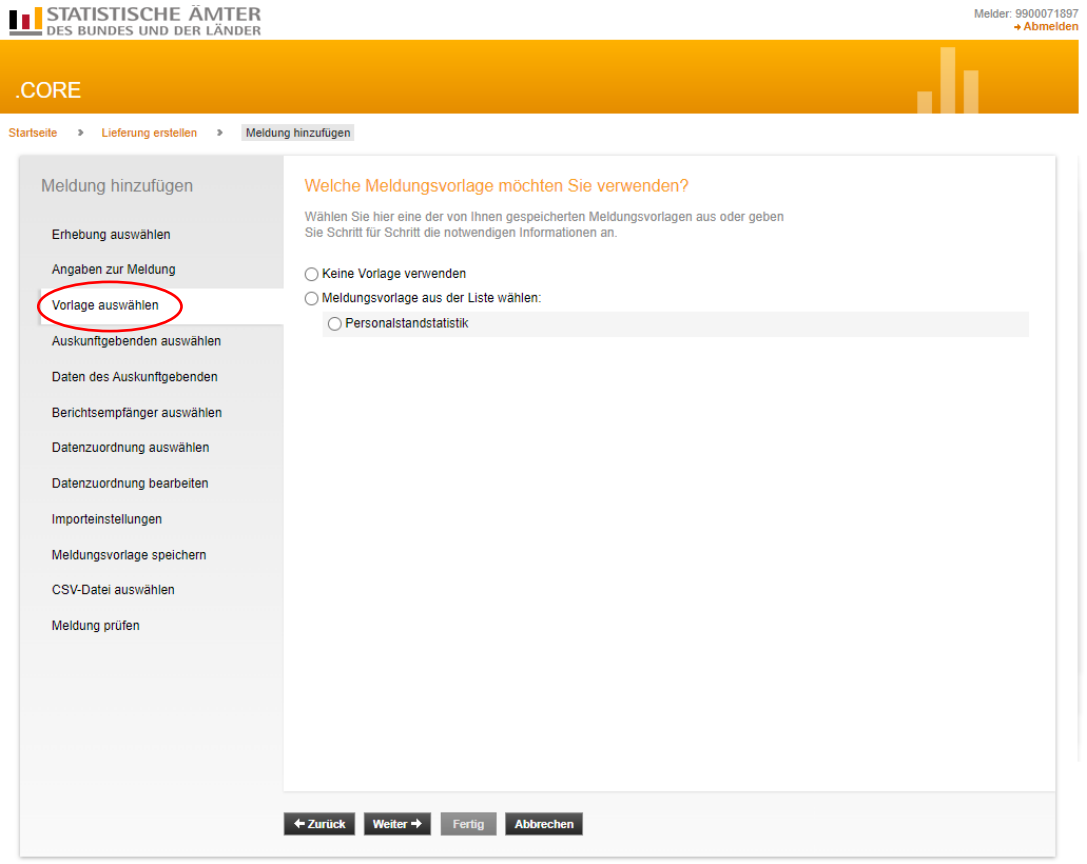

Soll eine weitere Meldungsvorlage für eine andere Statistik erstellt werden, dann muss "Keine Vorlage verwenden" ausgewählt werden.

Des Weiteren muss danach unter "Datenzuordnung wählen" "Neue Datenzuordnung erstellen" ausgewählt werden.

## **3.4 Auskunftsgebenden auswählen**

Wählen Sie hier "Für mich selbst" aus und klicken Sie auf "Weiter".

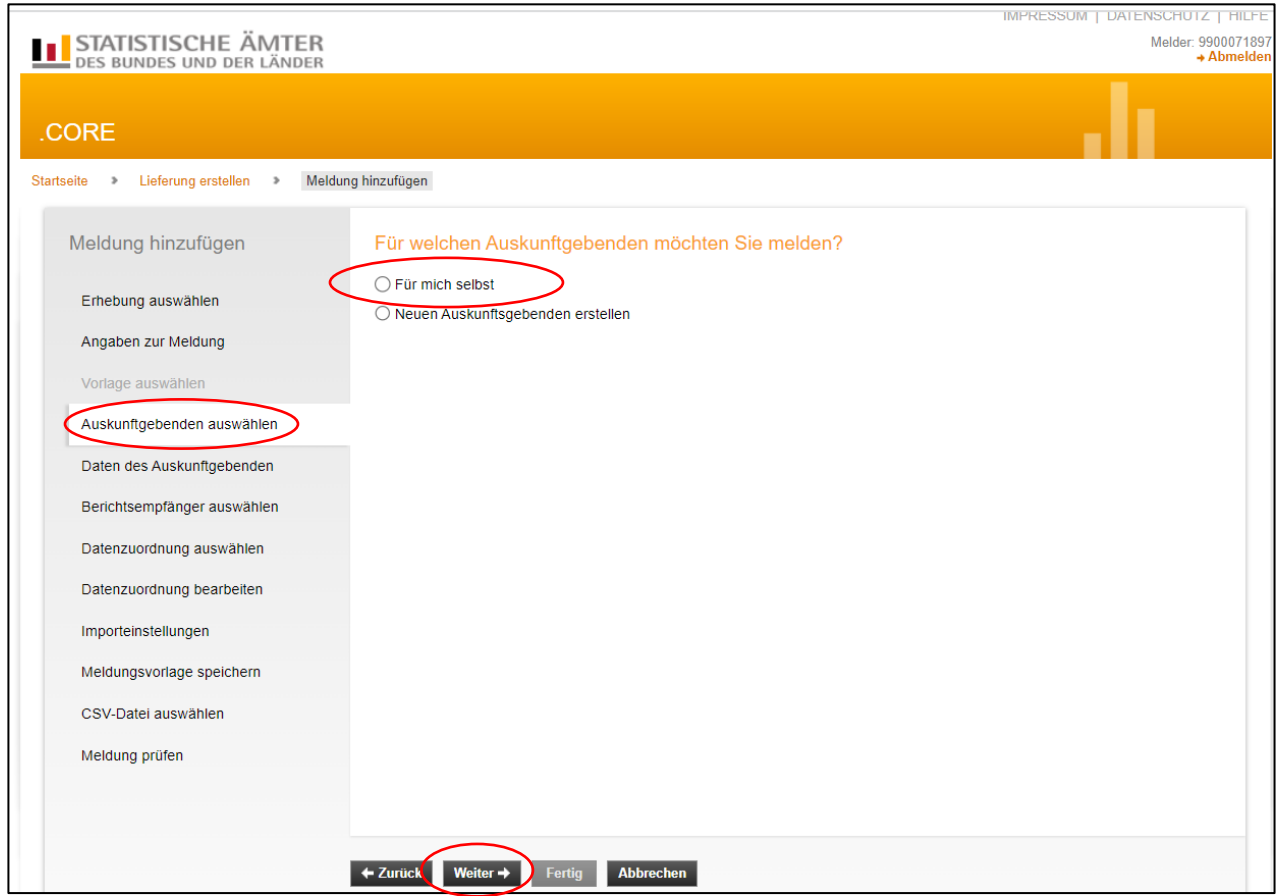

#### **3.5 Berichtsempfänger auswählen**

Hier ist die Auswahl bei "**14 – Sachsen**" zu treffen und dann "Weiter"

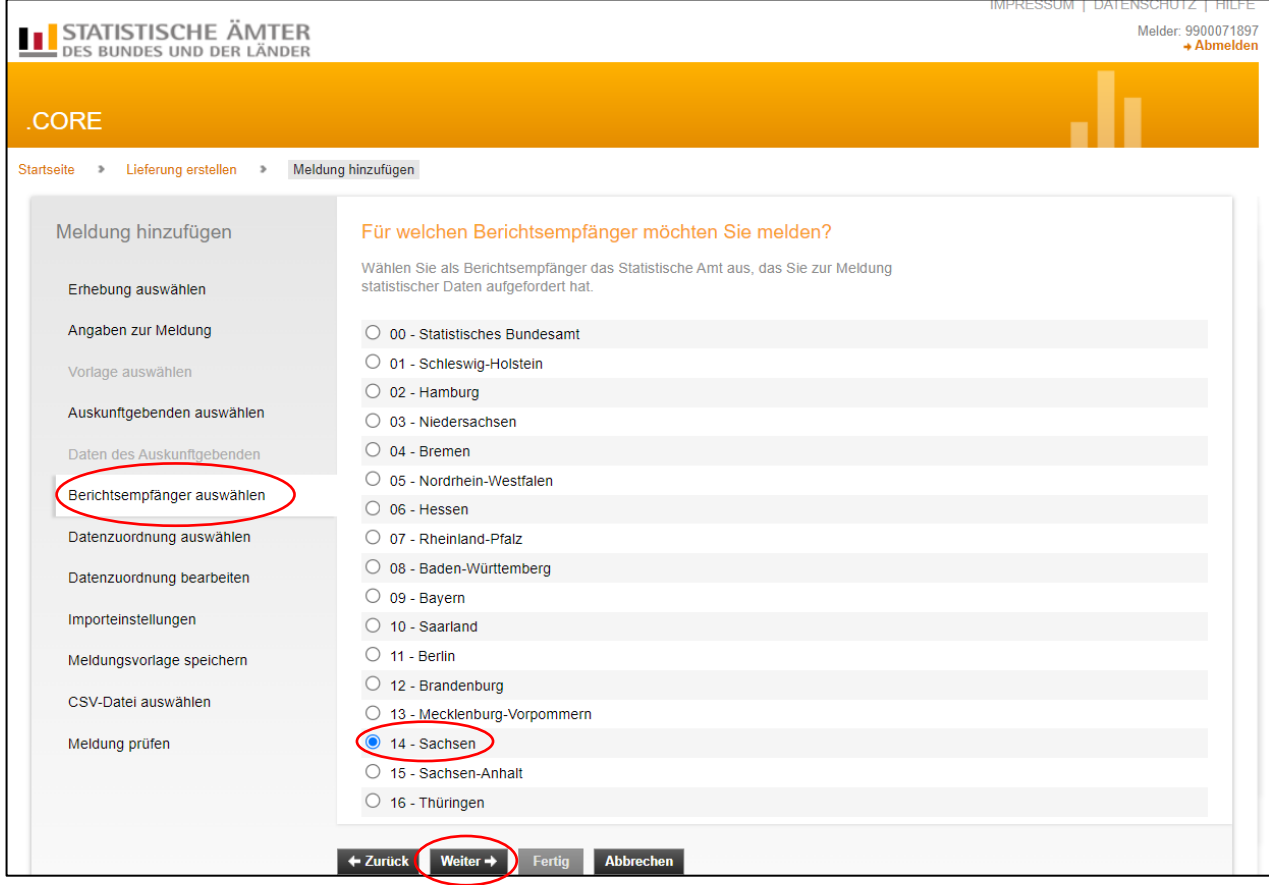

#### **3.6 Datenzuordnung auswählen**

Hier ist die Auswahl bei "Neue Datenzuordnung erstellen" zu treffen und dann "Weiter"

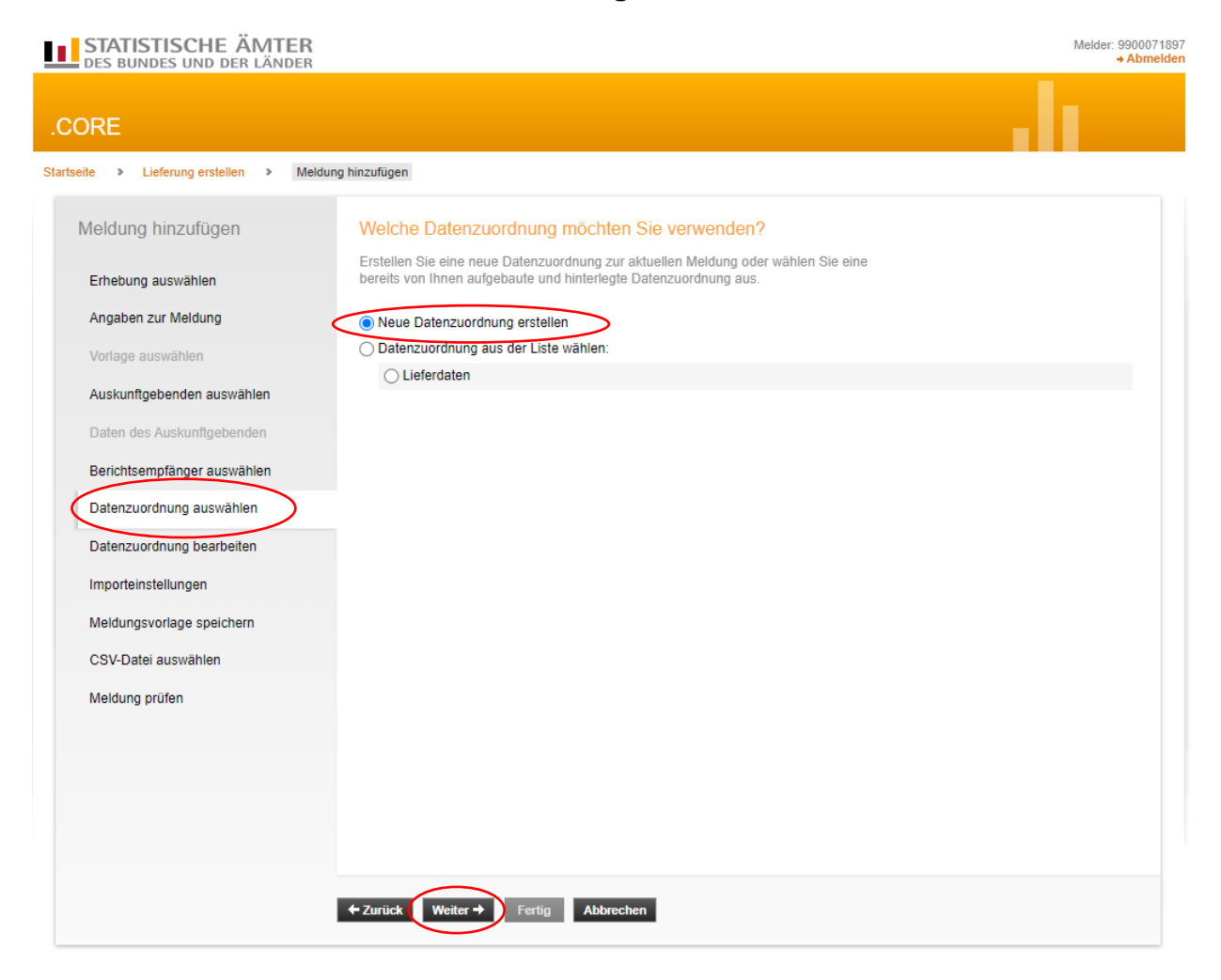

# **3.7 Datenzuordnung bearbeiten**

Die Datenzuordnung beschreibt den Aufbau ihrer CSV-Datei.

Hier müssen Sie die Datenzuordnung mit einem für Sie wiedererkennbaren, spezifischen Namen versehen (in unserem Beispiel "Personalstandstatistik") (1.).

Im Auswahlfeld "Hilfsmerkmale" bleibt die Voreinstellung "Angaben stehen einmalig in einer separaten, vorangestellten Zeile" bestehen (2.). Anschließend auf "Weiter" (3.) klicken.

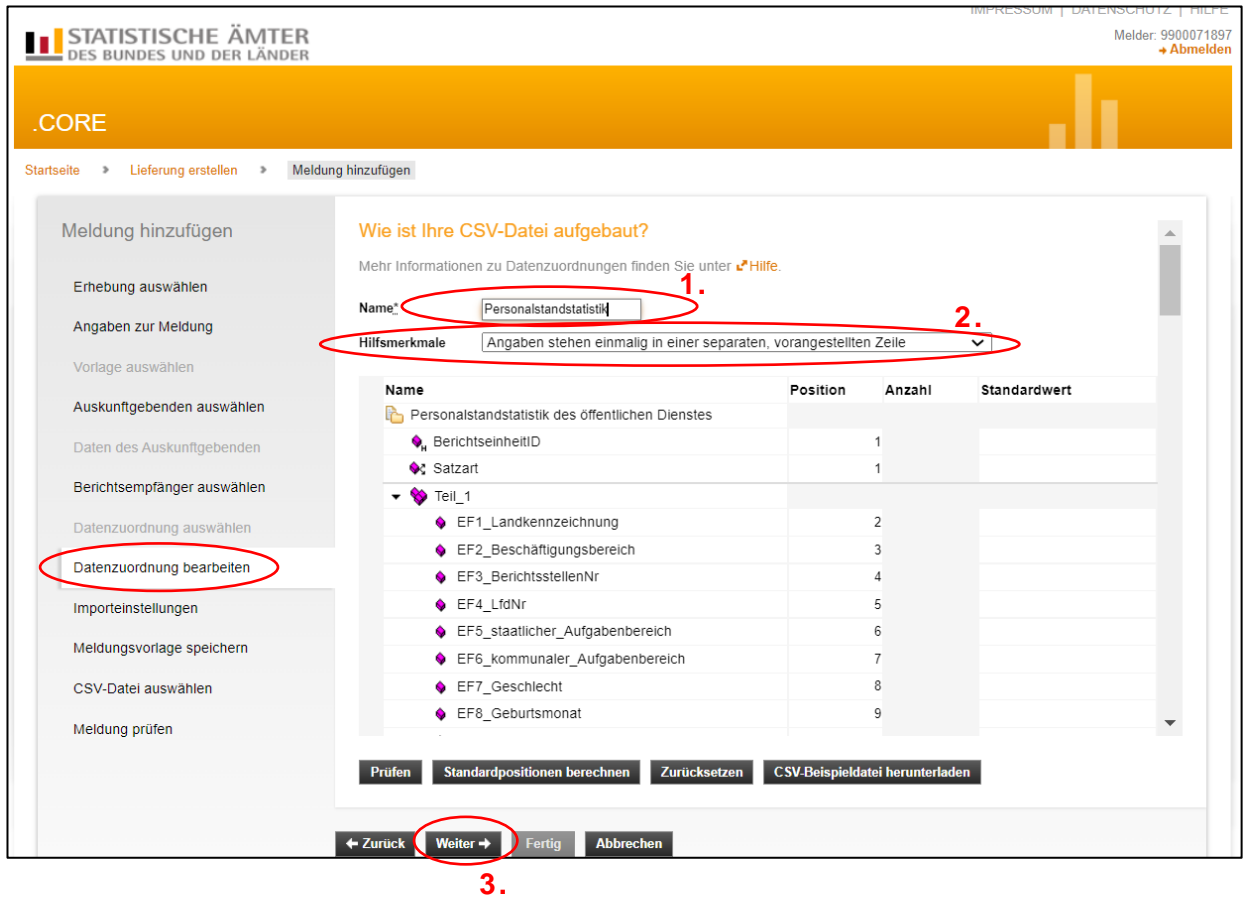

Unter dem Punkt "CSV-Beispieldatei herunterladen" erhalten Sie eine CSV-Datei in der unter Berücksichtigung der genutzten Einstellung bei den Hilfsmerkmalen – beschrieben ist, in welcher Spalte welche Daten zu melden sind.

#### **3.8 Importeinstellungen**

Hier sind keine Einstellungen notwendig, soweit Sie sich an die vorgegebene Datensatzbeschreibung gehalten haben. Sie können auf "Weiter" klicken.

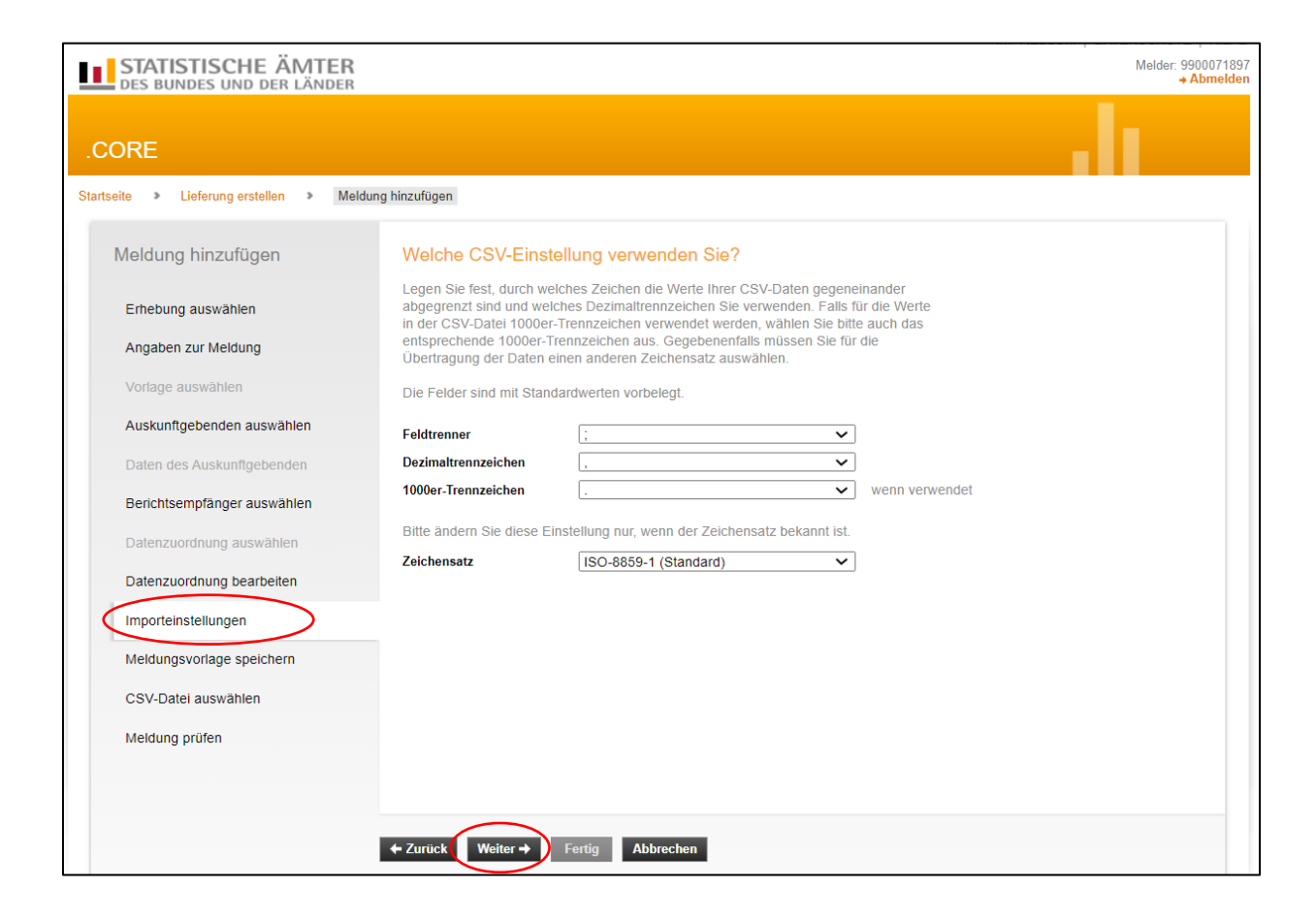

#### **3.9 Meldungsvorlage speichern**

Hier können Sie die erstellte Meldevorlage durch Aktivierung des Häkchens bei "Meldungsvorlage speichern" unter Angabe einer eindeutigen Bezeichnung als Vorlage abspeichern und bei zukünftigen Meldungsabgaben als Vorlage wieder aufrufen.

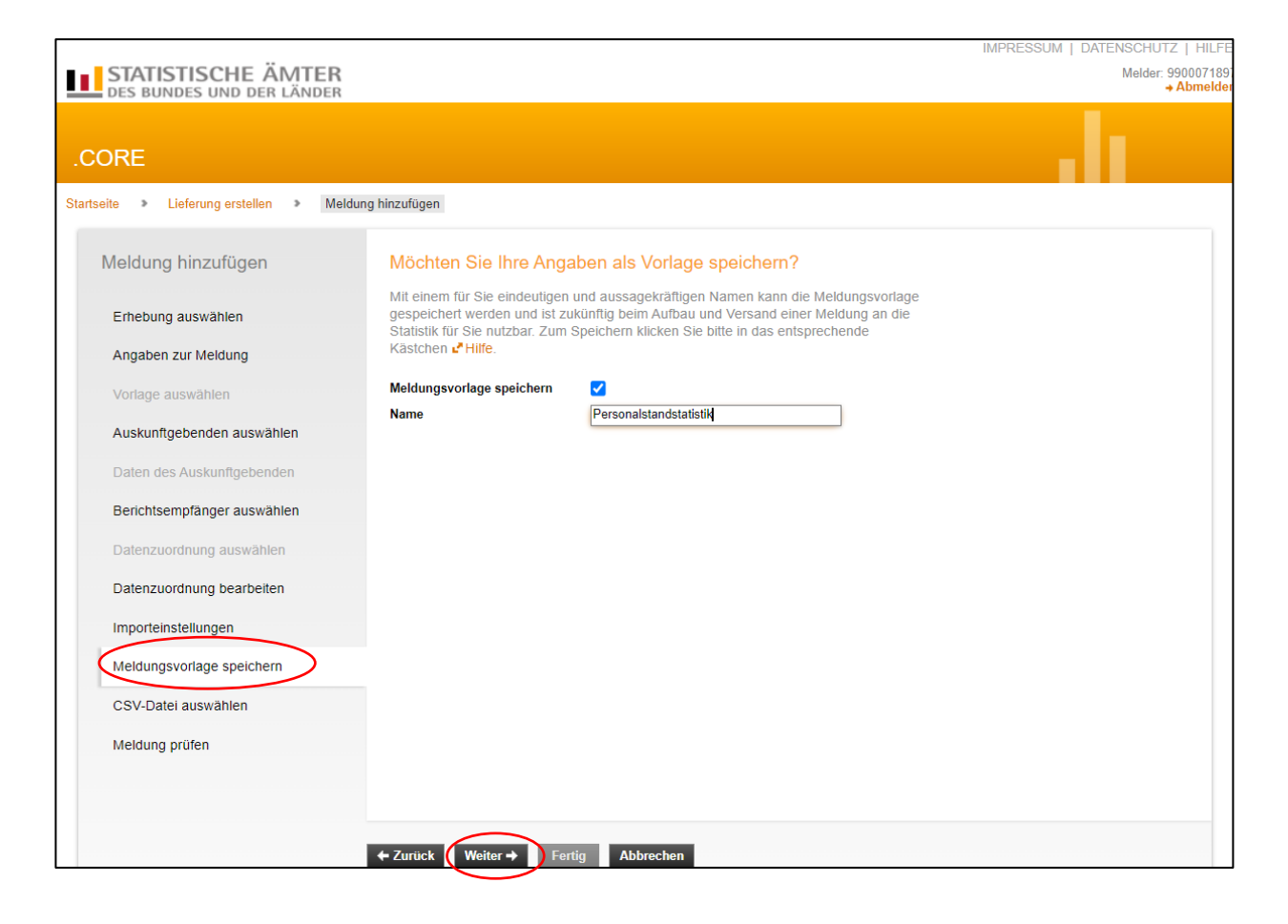

#### **3.10 CSV-Datei auswählen**

Hier wählen Sie die CSV-Datei aus, die Sie übermitteln möchten. Wenn mehrere Berichtseinheiten in einer Datei enthalten sind, müssen die Daten innerhalb der Datei nach Berichtsstellennummer sortiert sein. Klicken Sie auf "Datei auswählen" und wählen Sie die gewünschte Datei auf Ihrem PC aus:

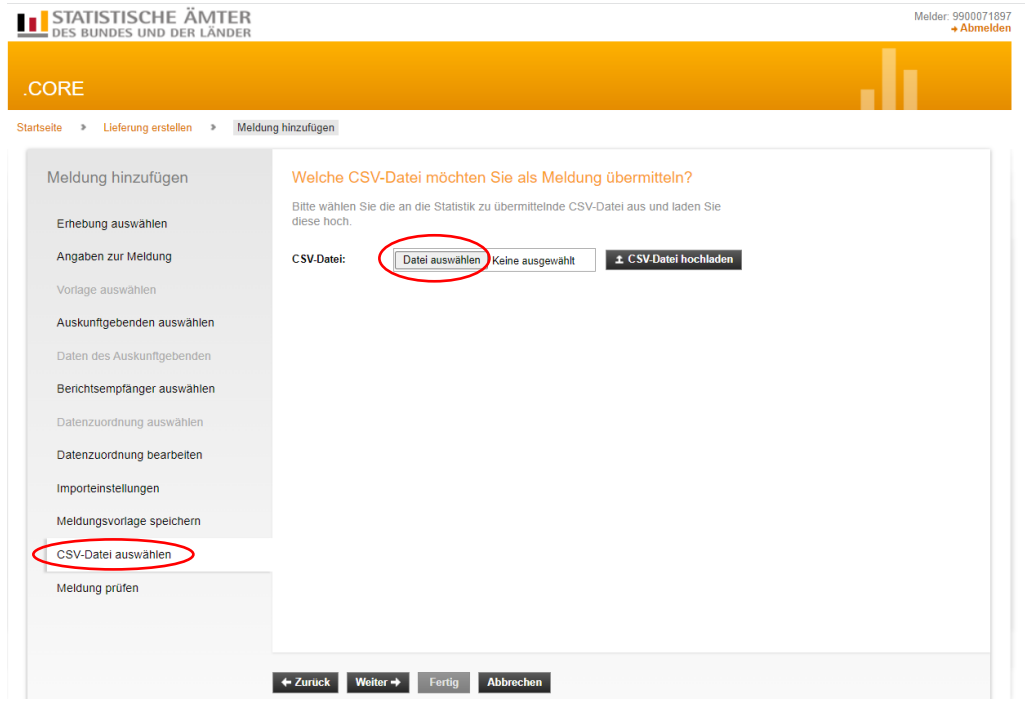

Nach der Auswahl klicken Sie den Button "CSV-Datei hochladen" an. Erst wenn der Dateiname rechts neben dem dick markierten "CSV-Datei" steht, ist Ihre Datei erfolgreich hochgeladen.

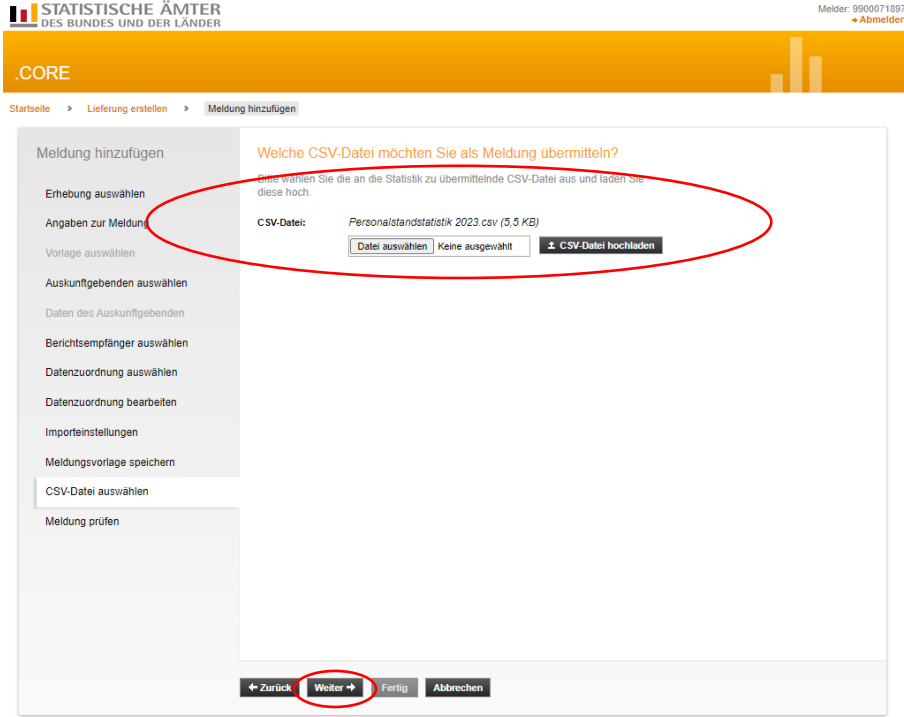

Klicken Sie anschließend auf "Weiter". Die ausgewählte Datei wird nun gegen die Vorgaben der Liefervereinbarung geprüft.

# **3.11 Meldung prüfen**

Hier bekommen Sie das Ergebnis der Prüfung. Sind Fehler vorhanden, werden sie Ihnen angezeigt: In diesem Fall muss der Aufbau der CSV-Datei korrigiert werden und die angepasste Datei erneut hochgeladen werden.

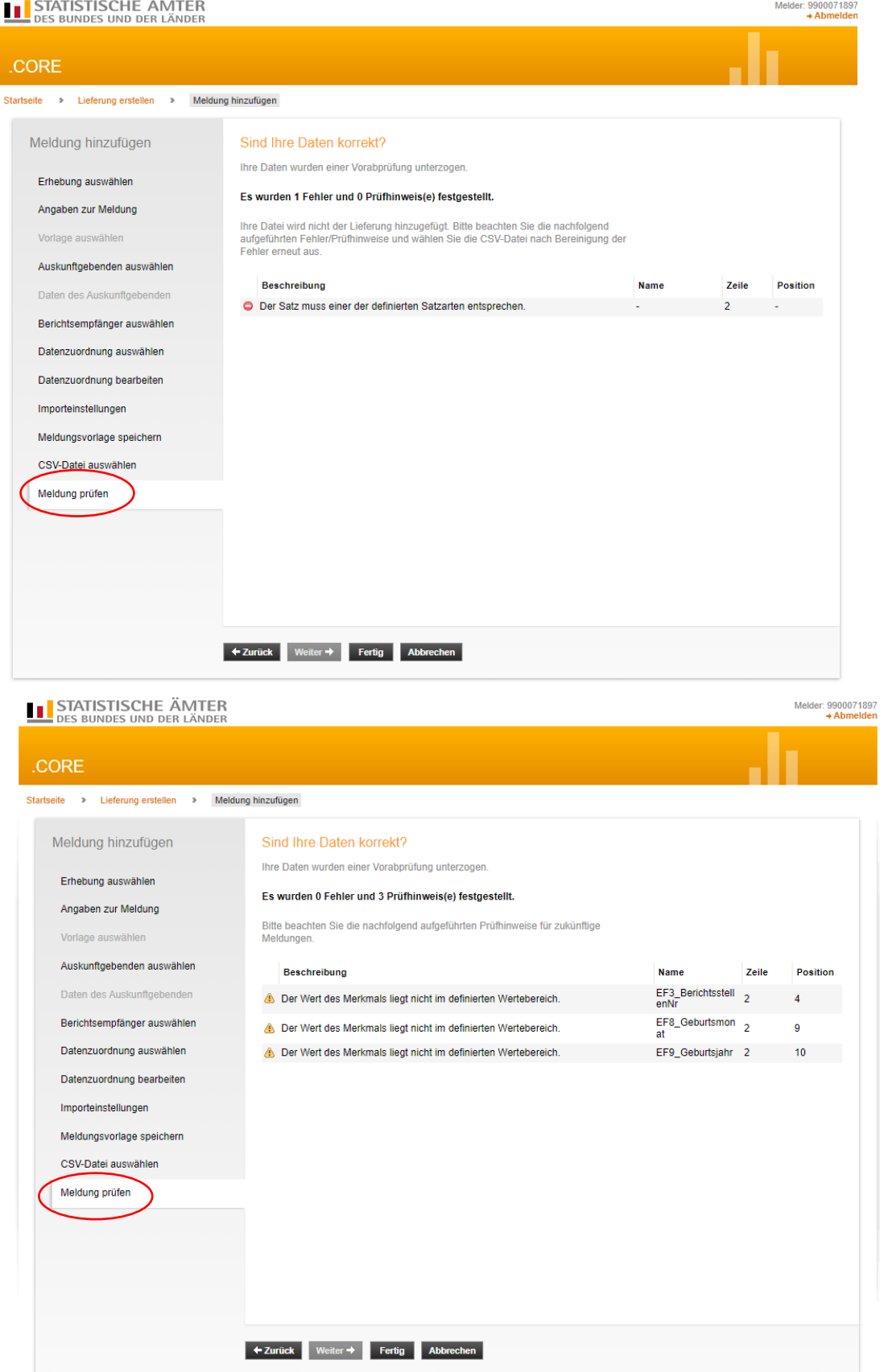

Wenn Ihre CSV-Datei korrigiert und fehlerfrei ist erscheint folgende Meldung:

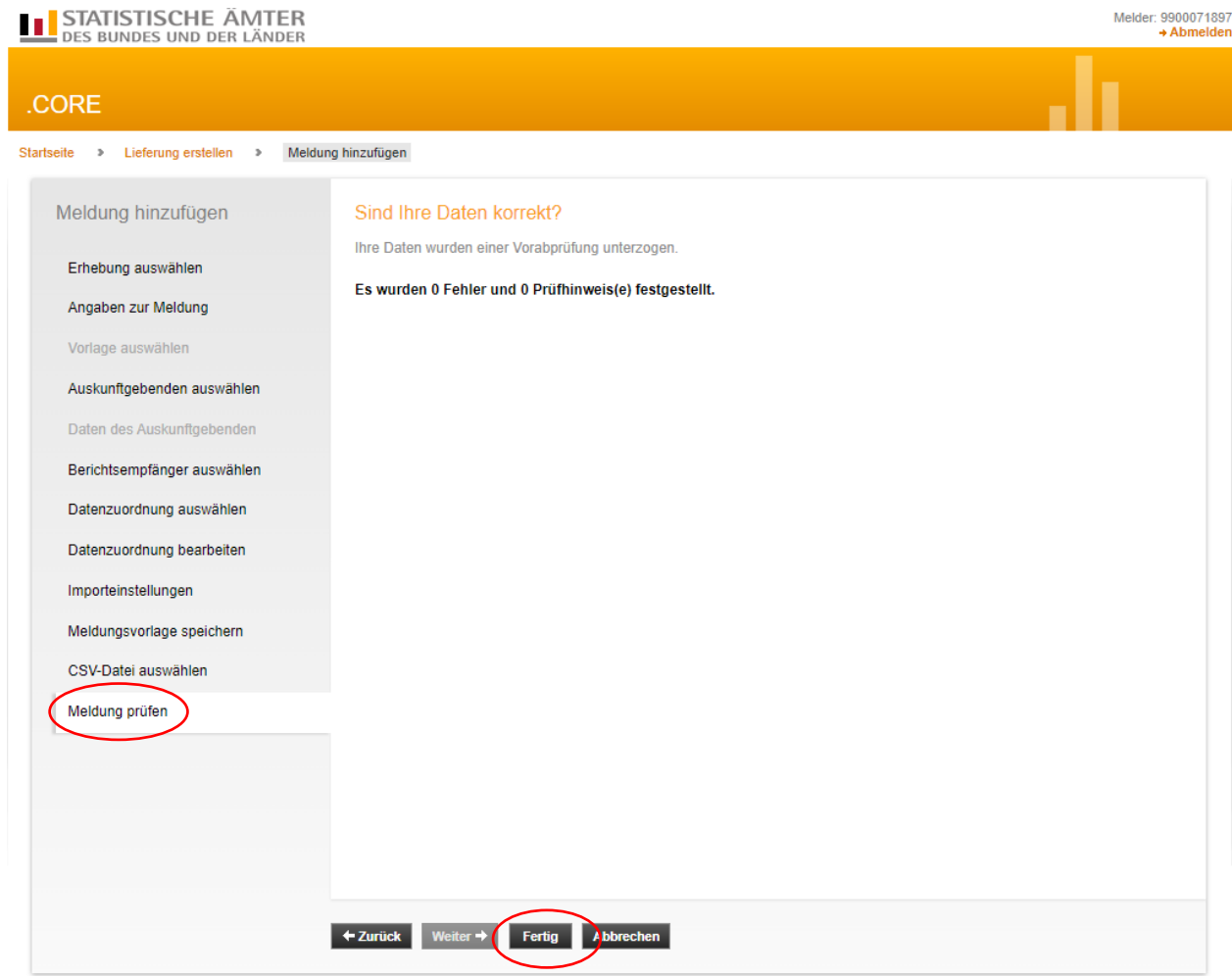

Klicken Sie anschließend auf "Fertig".

# **3.12 Meldung übermitteln**

Das darauffolgende Dialogfenster bietet folgende Funktionen:

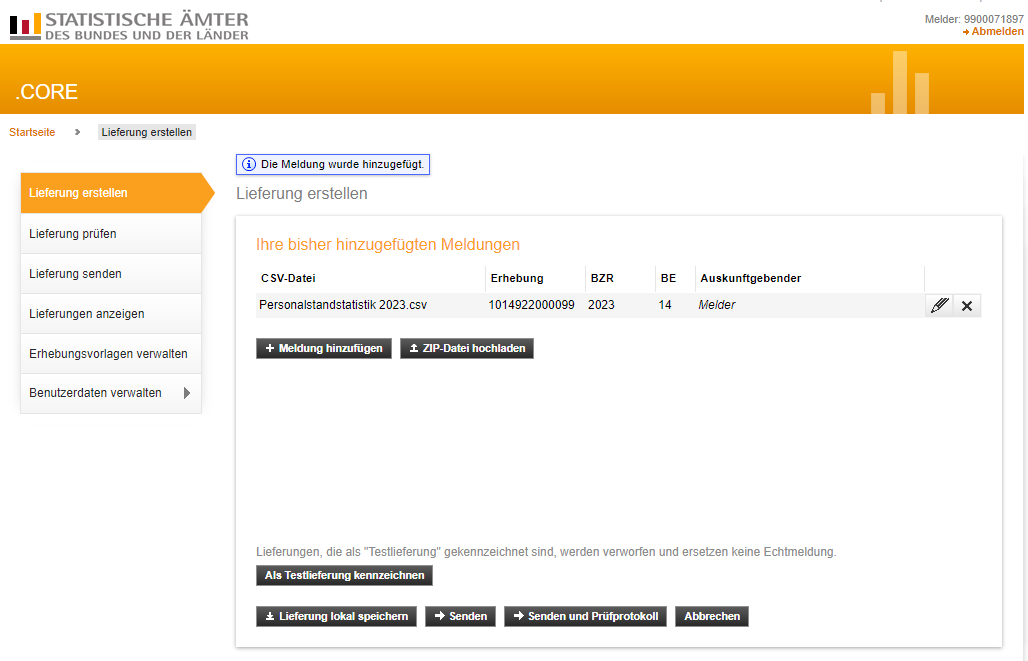

#### **"Meldung hinzufügen"**

Hinzufügen weiterer CSV-Dateien zur Lieferung, sofern gewünscht.

 **"Als Testlieferung kennzeichnen"** Möglichkeit die erzeugte Datei zu Probezwecken als Testdatei zu versenden.

# **"Lieferung lokal speichern"**

Zur Sicherung der erzeugten Datei in einem lokalen Verzeichnis. Diese wird unter Berücksichtigung der Liefervereinbarung als XML-Datei und nicht als CSV-Datei gespeichert.

**"Senden"**

Zur Übermittlung der erzeugten Datei über eine sichere Internetverbindung an den zentralen Dateneingang der amtlichen Statistik und im weiteren Verlauf in Echtzeit an die Fachstatistik des ausgewählten Berichtsempfängers.

#### **"Senden und Prüfprotokoll"**

Zur Übermittlung der erzeugten Datei über eine sichere Internetverbindung an den zentralen Dateneingang der amtlichen Statistik und im weiteren Verlauf in Echtzeit an die Fachstatistik des ausgewählten Berichtsempfängers. Zusätzlich wird Ihnen sofort ein Prüfprotokoll angezeigt.

Zum Senden Ihrer Lieferdatei empfehlen wir Ihnen die Option "Senden und Prüfprotokoll" zu nutzen, um eine sofortige Rückmeldung zu erhalten, ob die Datenlieferung angenommen wurde. Je nach Größe der Lieferdatei dauert es einen Moment bis Sie Ihr Prüfprotokoll angezeigt bekommen. Das Prüfprotokoll wird zusätzlich gespeichert und ist unter "Lieferung anzeigen" ersichtlich.

Bitte beachten Sie, dass eSTATISTIK.core kein Bemerkungsfeld zur Verfügung stellt. Sollten Sie wichtige Informationen zu Ihrer statistischen Meldung haben, bitten wir Sie uns diese per Mail an [personalstand@statistik.sachsen.de](mailto:personalstand@statistik.sachsen.de) zu übermitteln.

Um Ihre CSV-Datei zu prüfen ob diese nicht nur inhaltlich, sondern auch vom Aufbau her korrekt ist, öffnen Sie die Datei mittels Rechtsklick und "Öffnen mit..." im Editor.

# **4 Aktuell gültige Datensatzbeschreibung für die CSV-Datei**

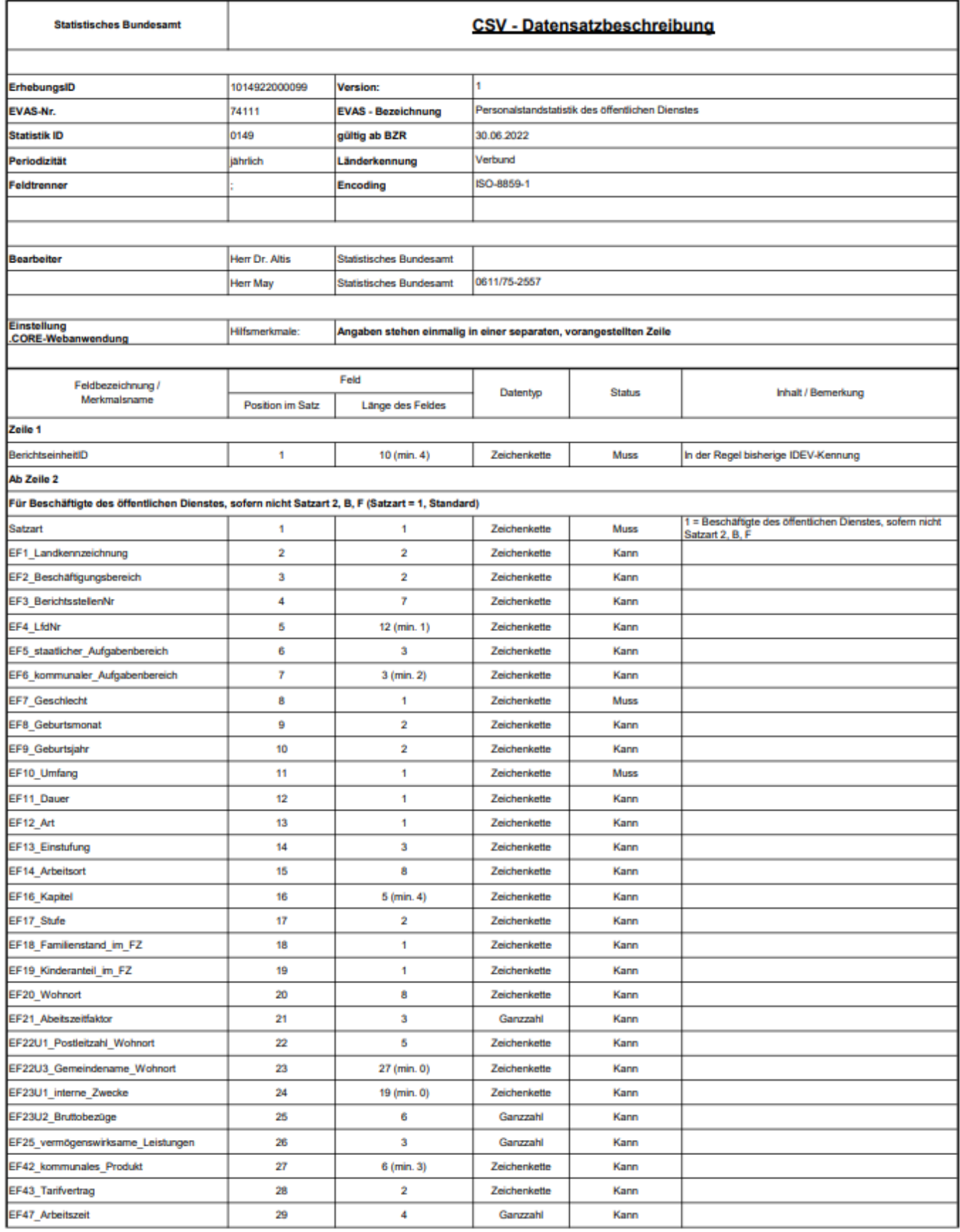

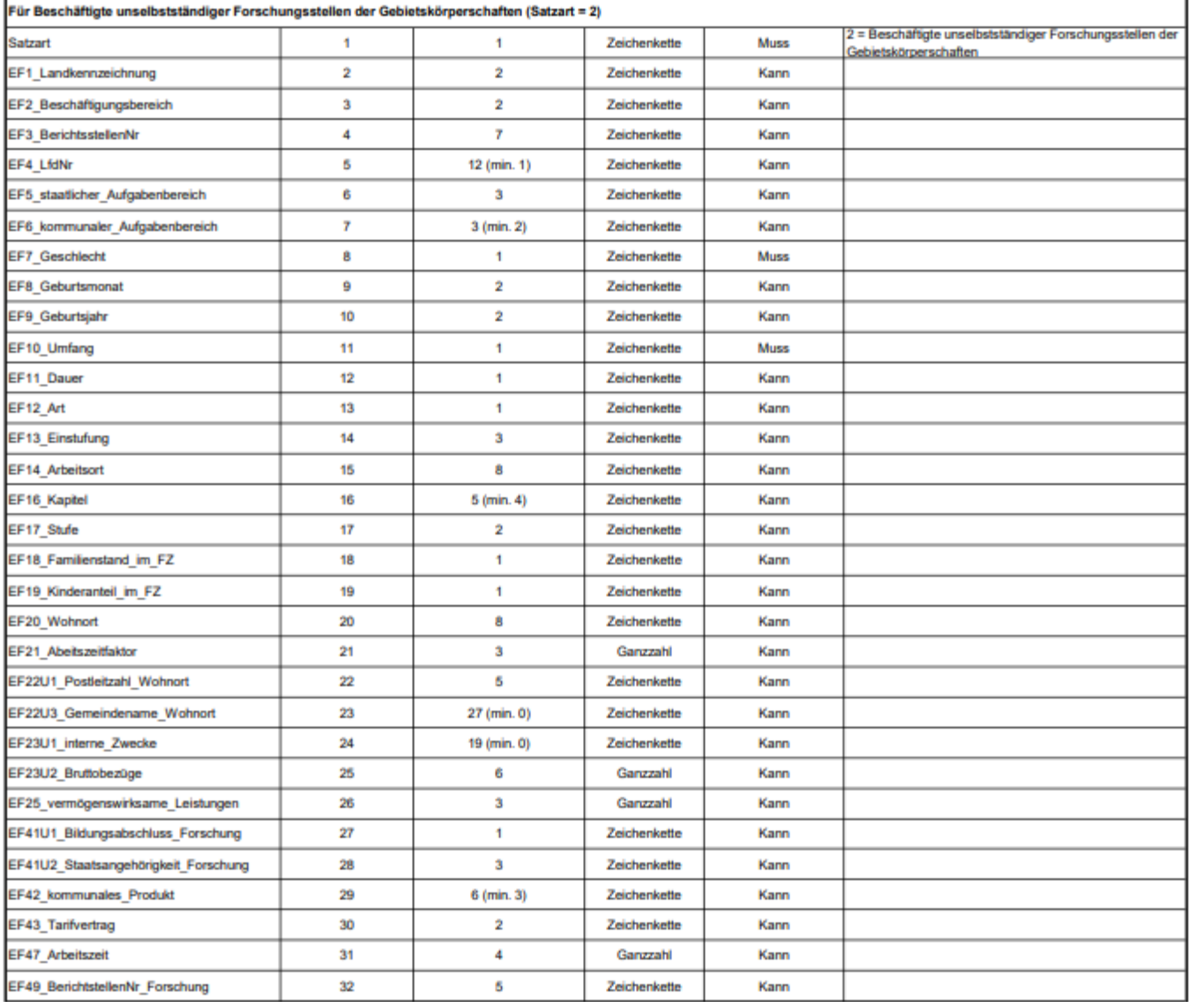

#### Statistisches Landesamt des Freistaates Sachsen Anleitung zur Meldungsabgabe über die CORE-Webanwendung für die Personalstandstatistik  $\overline{a}$  $\mathbf{r}$  $\overline{1}$  $\overline{a}$ í.

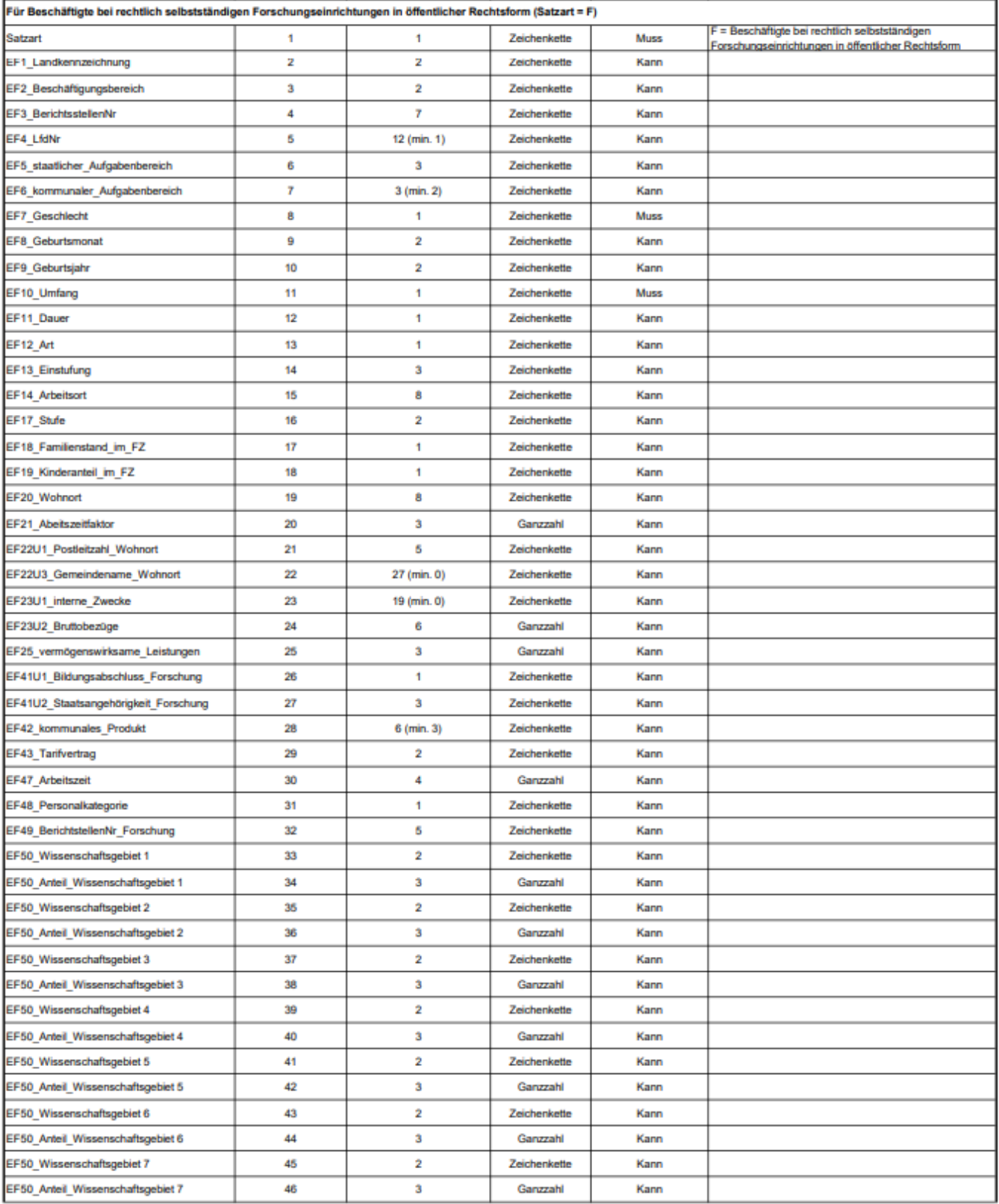

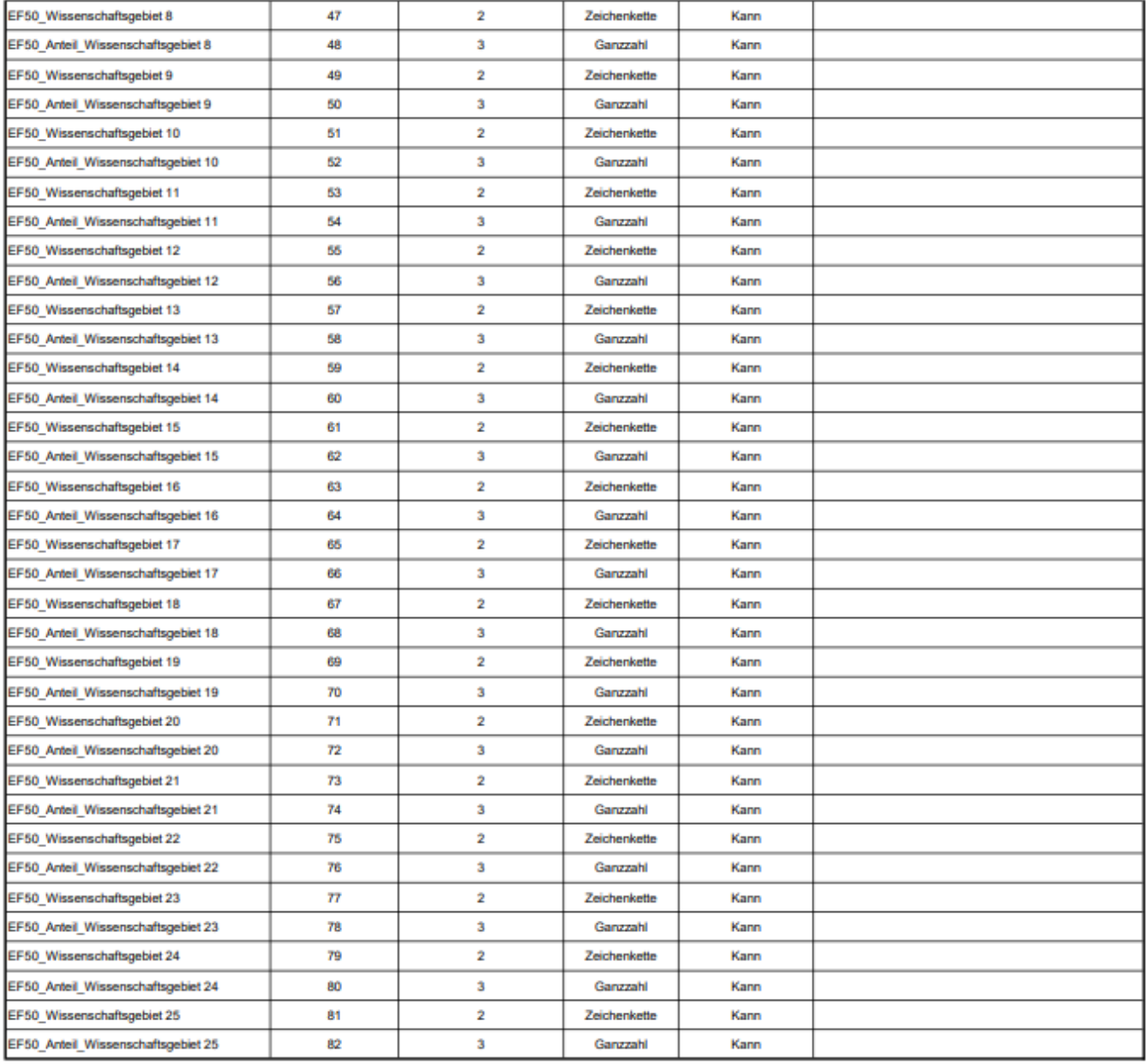